## Mini guide to adding a biography or editing a submission

## To add your biography to your submission, first login

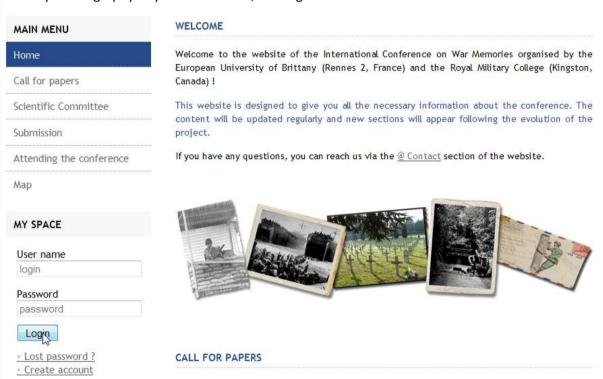

## Then go to the « My Space » section and click on « My submissions »

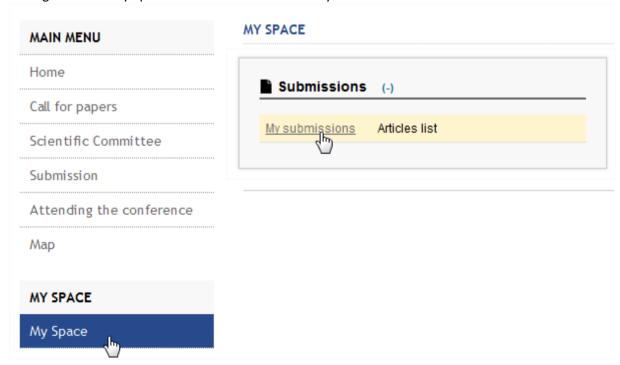

Start editing your article by clicking on the pen:

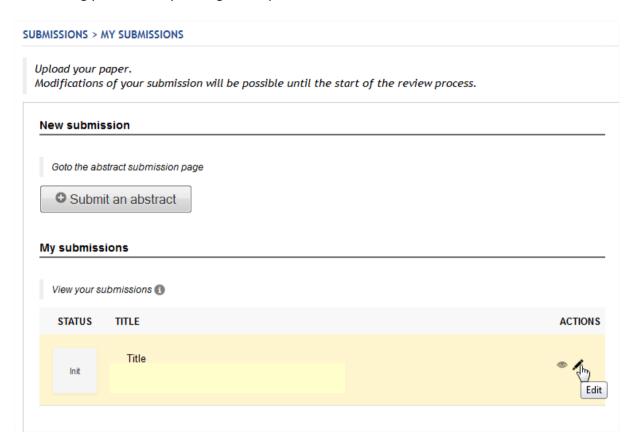

You can add your biography in the « Comment » section of the first part (« 1. Metadatas »)

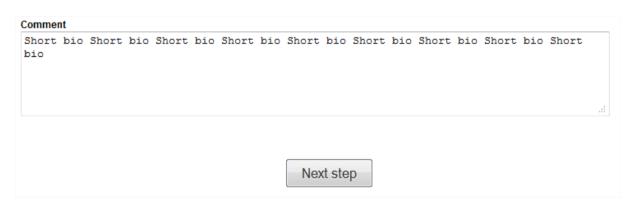

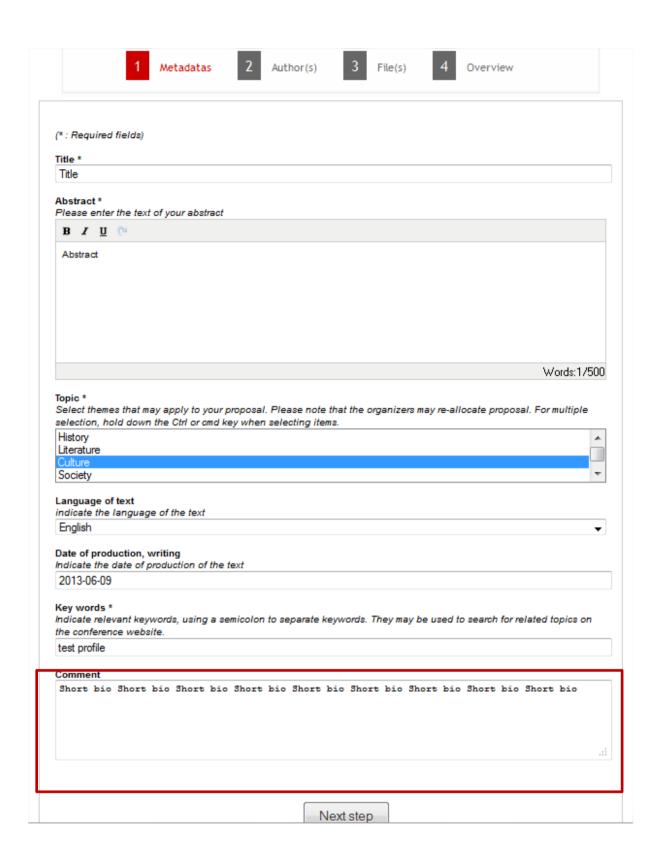

Do not forget to validate your modification by clicking on « Next step » until you see the pop-up « Your submission has been saved ».

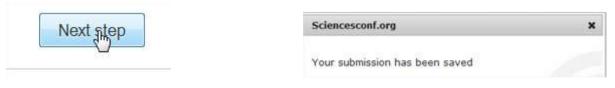

Otherwise, you can add your bio as an attached document. To do so, go to the « 3. File(s) » section and upload your biography.

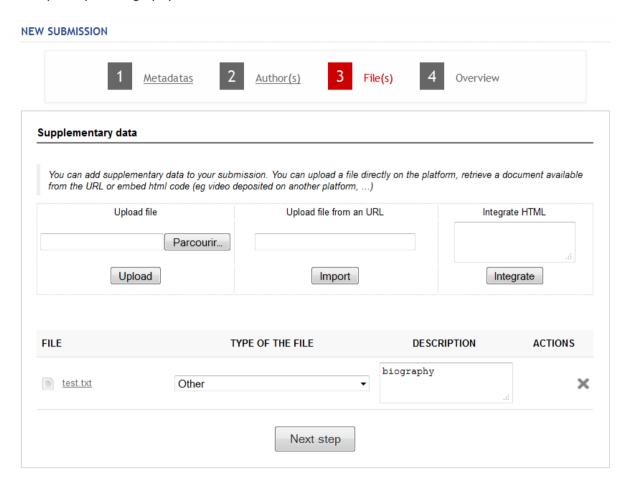

After you have selected the file you want to upload, click on Upload. The file will appear in the « File » section just below and you will be able to give a short description of the content.

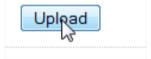

Do not forget to validate your modification by clicking on « Next step » until you see the pop-up « Your submission has been saved ».

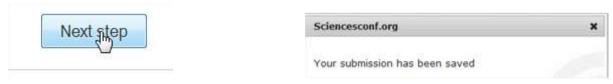